- 1. Go to www.turnitin.com
- 2. **New User** (upper right-hand corner). **Create a user profile.**
	- **Email address**. Use your FAITH WEST EMAIL ADDRESS.
	- **Personal password**: 6-12 characters with at least one number. Be SURE to record this where you can find it again!
		- Record your password: **with an all of the conduct of the conduct of the conduct of the conduct of the conduct of the conduct of the conduct of the conduct of the conduct of the conduct of the conduct of the conduct of th**

## 3. **Class Enrollment**

- $\bullet$  Enter class id number: \_\_\_\_\_\_\_\_\_\_\_\_\_\_\_\_
- Enter class password: \_\_\_\_\_\_\_\_\_\_\_\_\_\_\_\_\_
- 4. **Existing User Login:** Login using your email address and personal password.
	- Click the "enroll in class" button.
	- Enter class id number: \_\_\_\_\_\_\_\_\_\_\_\_\_\_\_\_\_
	- Enter class password: \_\_\_\_\_\_\_\_\_\_\_\_\_\_\_\_\_
	- Be sure to change your email address to your new FWA email address. Here are the steps:

## **CHANGING STUDENT EMAIL ADDRESSES**

1. From the main screen (below), choose "user info" in the top right hand corner

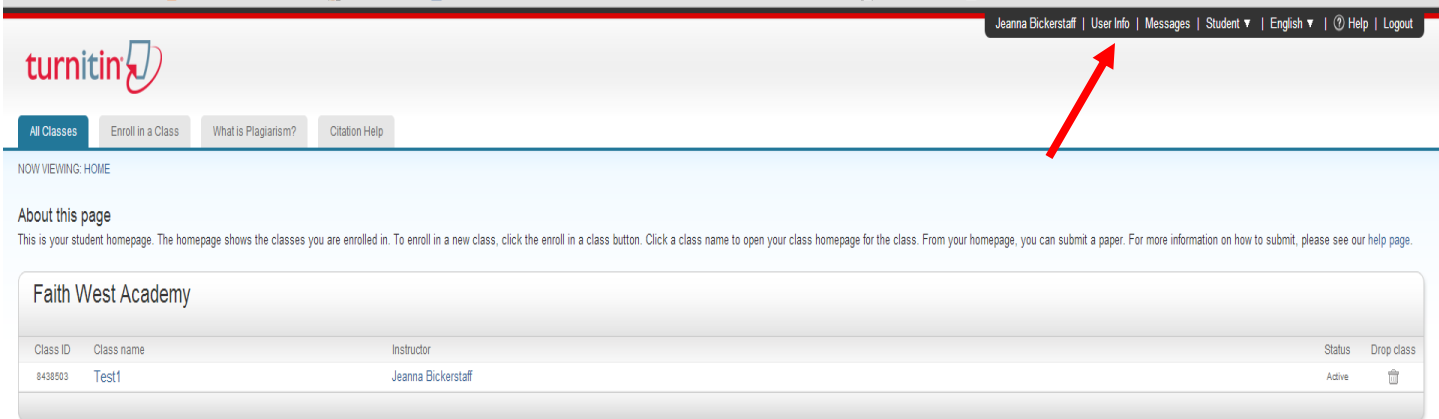

Once here, change the email address in the system to your FWA email. When you are done, simply click submit in the bottom left.

## **To see your class assignments:**

**Enter Class Screen:** Click on your class, for example, English III 1<sup>st</sup>. You will probably see only one class, but if your other

teachers use turnitin, you'll see more.

## **To Submit Paper:**

- 1. Click on the submit button to the right of the title of the assignment you're turning in, such as "Research Paper."
	- Enter the title of your paper.
	- Use the browse button to find your file on your computer, USB drive, or One Drive

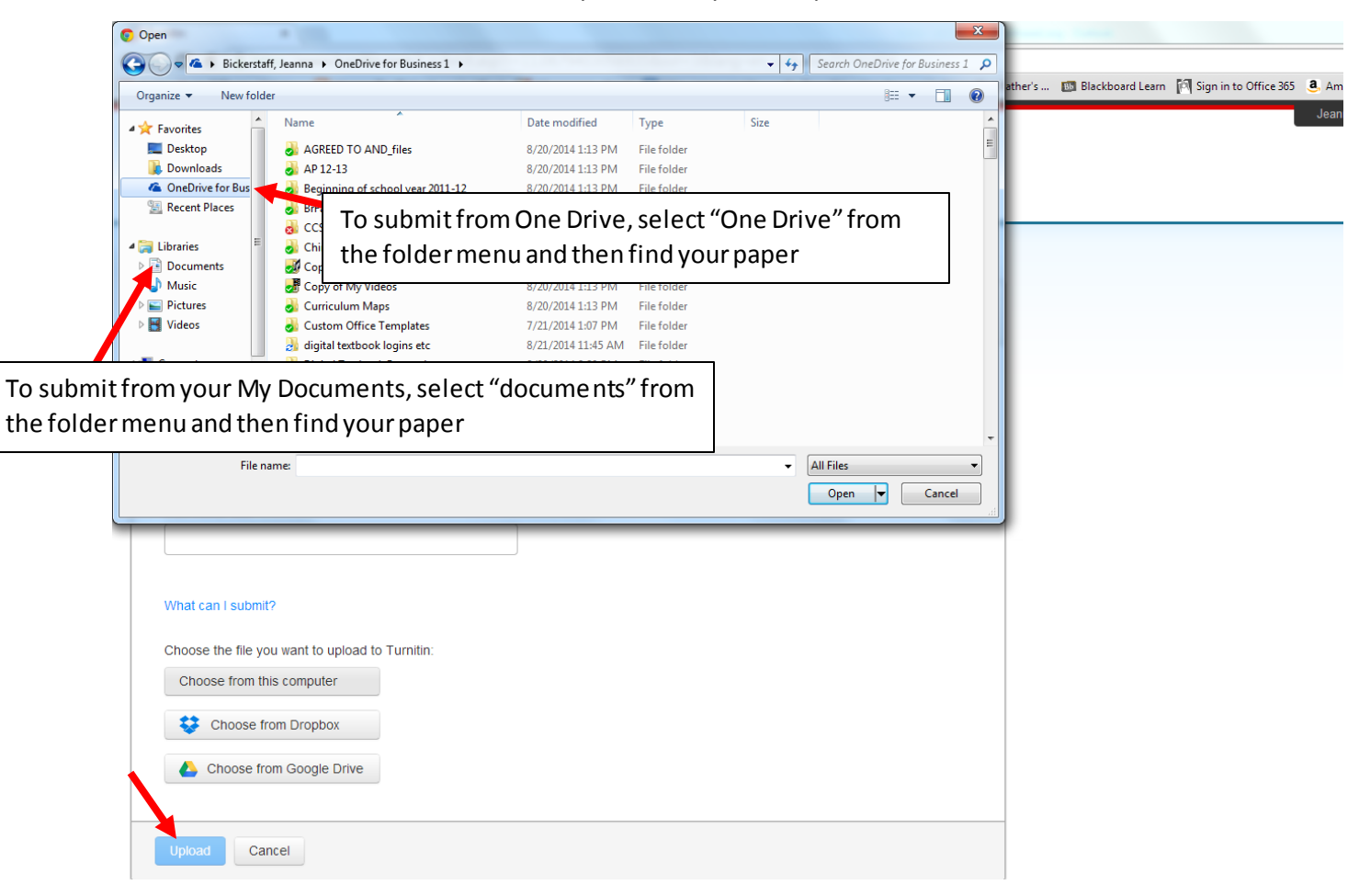

- 2. Click "UPLOAD"
- 3. You will then come to a confirmation screen. You MUST click CONFIRM on this screen!

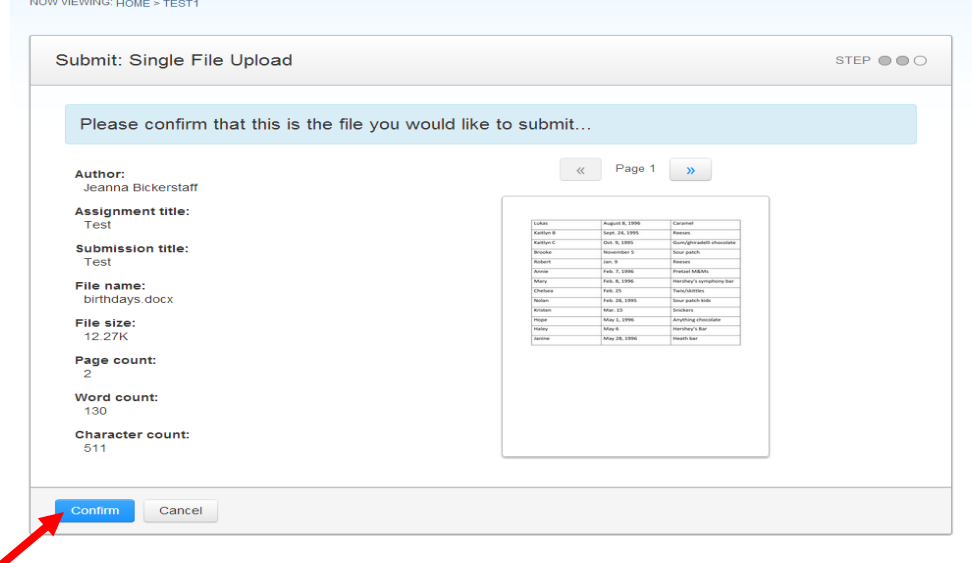

4. Your next screen will be a digital submission receipt. This will also be emailed to you. Print or save this screen in case you need to prove that you submitted your paper on time.

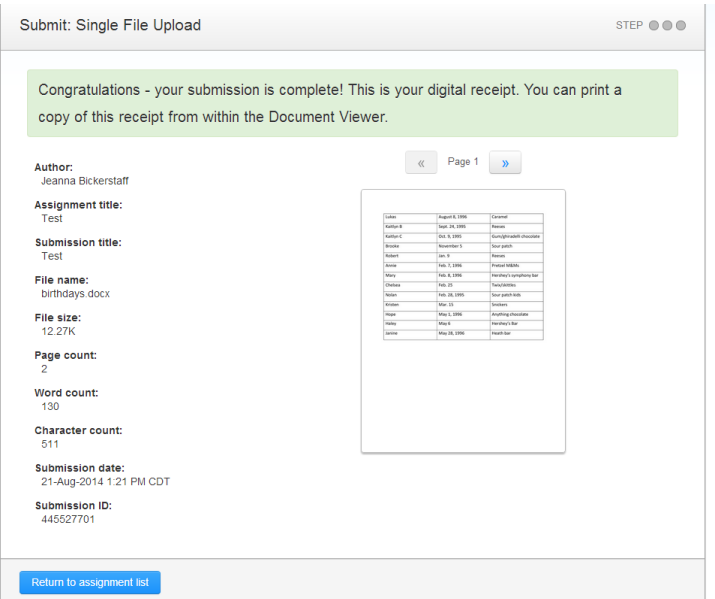

5. **To view Originality Report,** click on icon underneath the "similarity" title. If you are quoting material, you can expect turnitin.com to match some of your paper to other sources. Once you click on the similarity icon, you will be able to see how much and what is coming up in your paper as plagiarized.

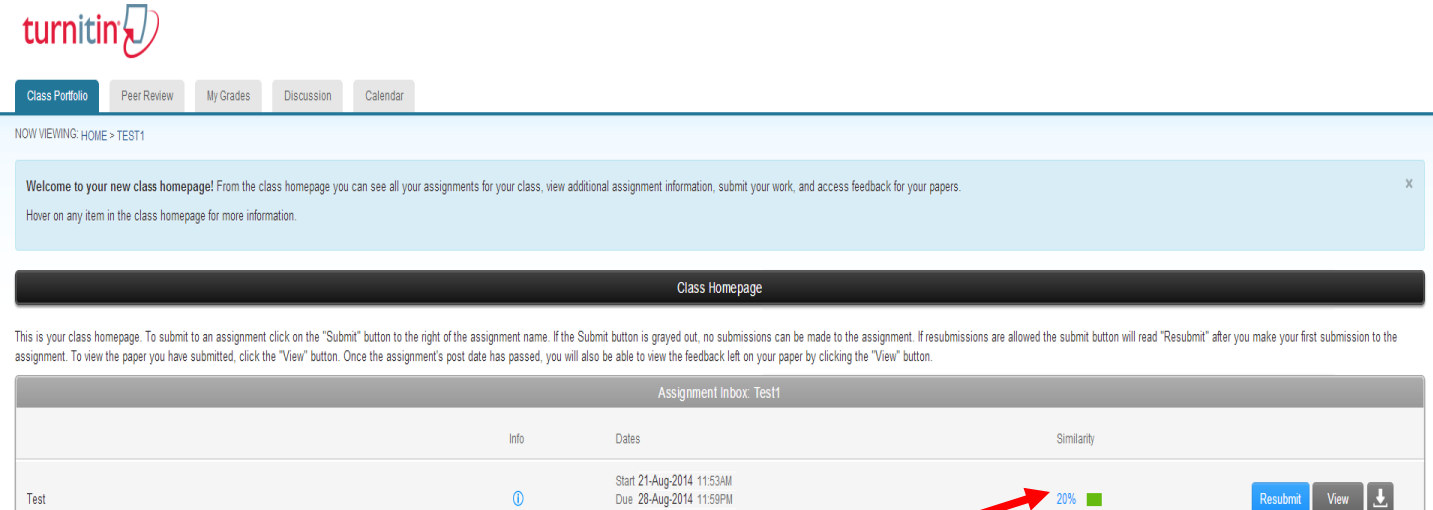

Post 29-Aug-2014 12:00AM

Resubmit